# 在Cisco 220系列Smart Plus交換機上啟用環回檢 測

## 目標

回送偵測(LBD)是交換器上的一種功能,透過從已啟用回圈保護的連線埠傳輸回圈通訊協定封 包,提供回圈保護。當交換器發出回圈通訊協定封包後收到相同的封包時,會關閉接收該封包 的連線埠。

LBD獨立於生成樹協定(STP)運行。發現環路後,接收環路的埠將置於Shut Down狀態。系統 傳送陷阱並記錄事件。網路管理員可以定義檢測間隔,以設定LBD資料包之間的時間間隔。

- 要使LBD在指定埠上處於活動狀態,必須設定以下條件:
- LBD已全域性啟用。
- 在特定埠上啟用LBD。
- 埠運行狀態為開啟。
- 埠處於STP轉發或禁用狀態。

本文旨在展示如何在Cisco 220系列Smart Plus交換機上啟用環回檢測。

## 適用裝置

• Sx220系列

### 軟體版本

 $\cdot$  1.1.0.14

啟用環回檢測

步驟 1.登入交換器網路型公用程式,然後選擇Port Management > Loopback Detection Settings。

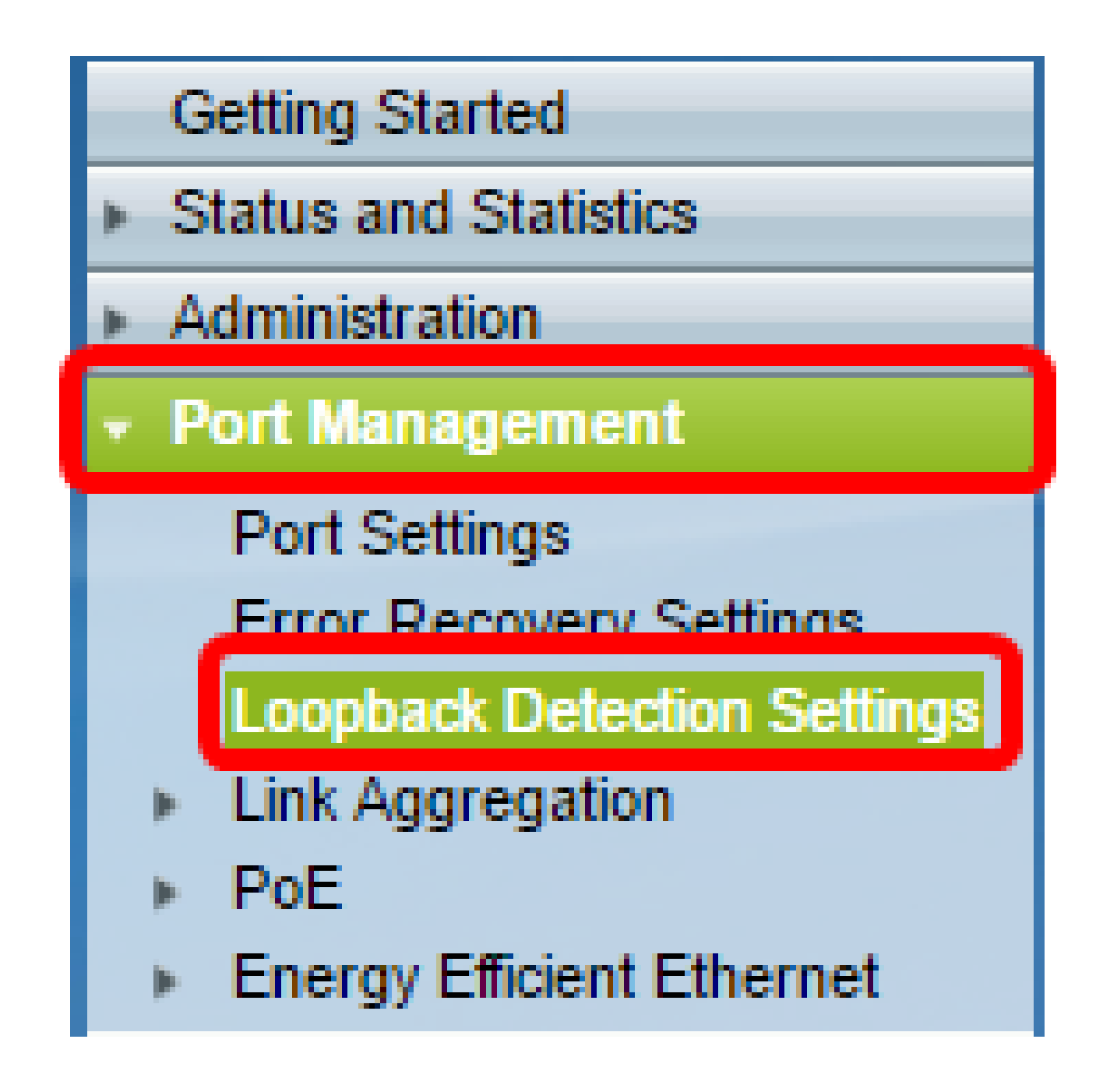

步驟 2.選中Enable覈取方塊以檢測環回。

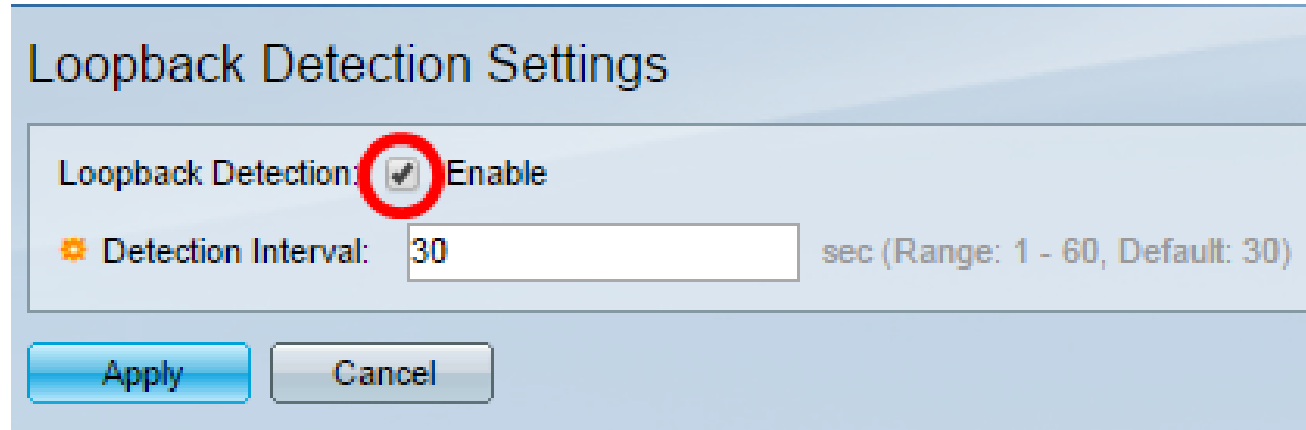

步驟 3.在Detection Interval欄位中輸入一個值。這將設定LBD資料包之間的時間間隔(秒)。

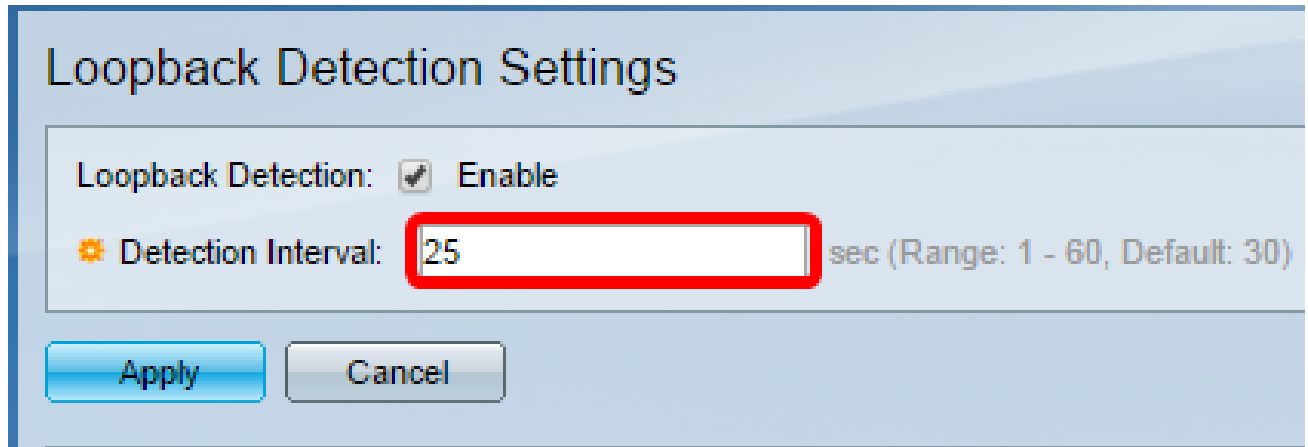

注意:在本示例中,使用25。

步驟 4.按一下「Apply」。

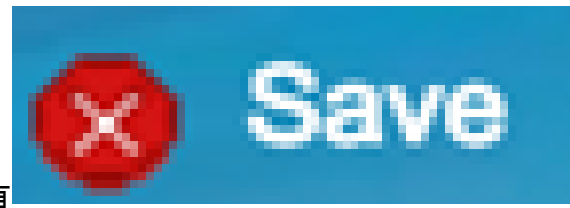

步驟 5.要永久儲存配置,請轉到「複製/儲存配置」頁 或按一下該頁上部的圖示。

在埠上啟用環回檢測

步驟 1.在「環回檢測埠設定表」下,按一下要配置的埠的單選按鈕,然後按一下編輯。

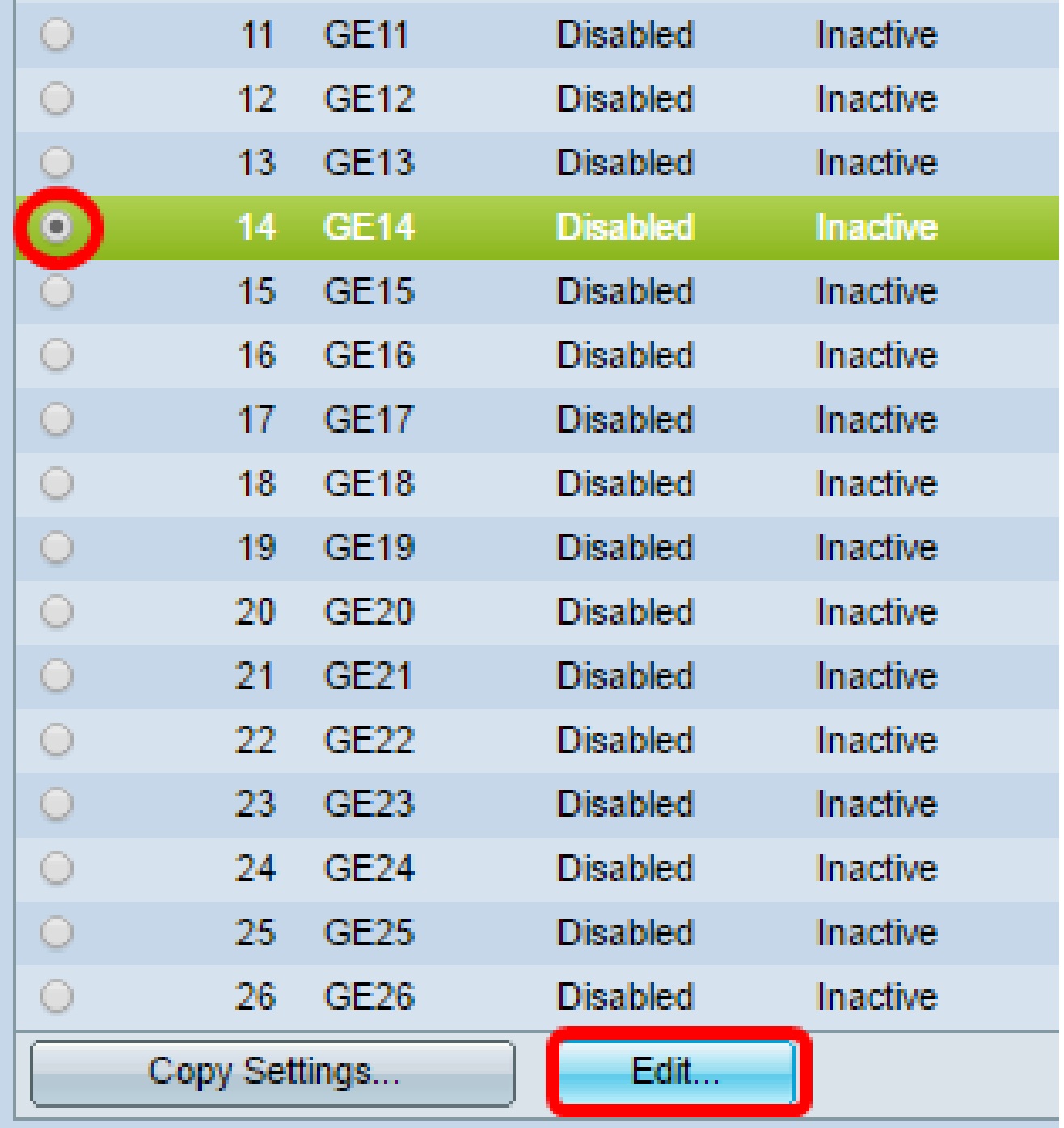

注意:在本示例中,選擇了埠GE14。

步驟 2.系統將顯示Edit Loopback Detection Interface Settings視窗。從Interface下拉選單中 ,確保指定的埠是您在第1步中選擇的埠。否則,按一下下拉箭頭並選擇正確的埠。

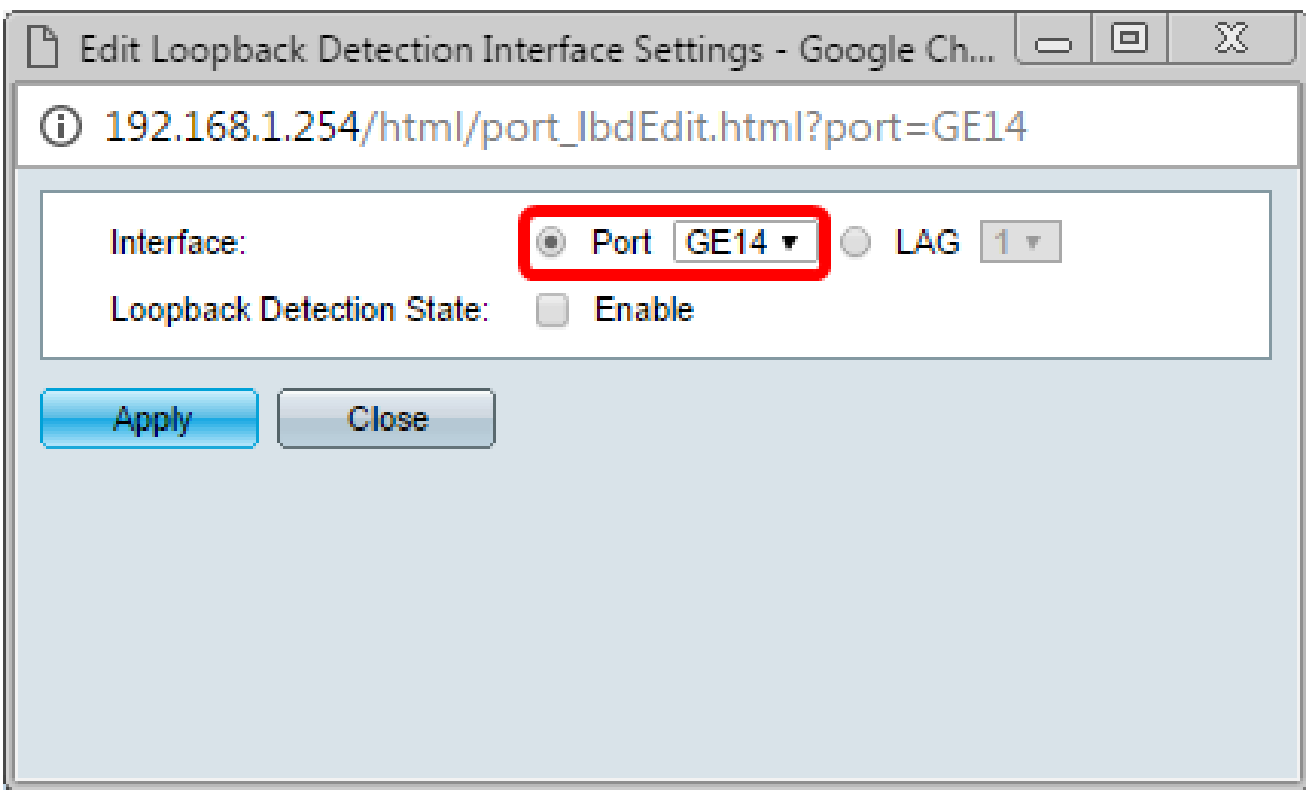

步驟 3.選中Enable覈取方塊以檢查環回檢測狀態。

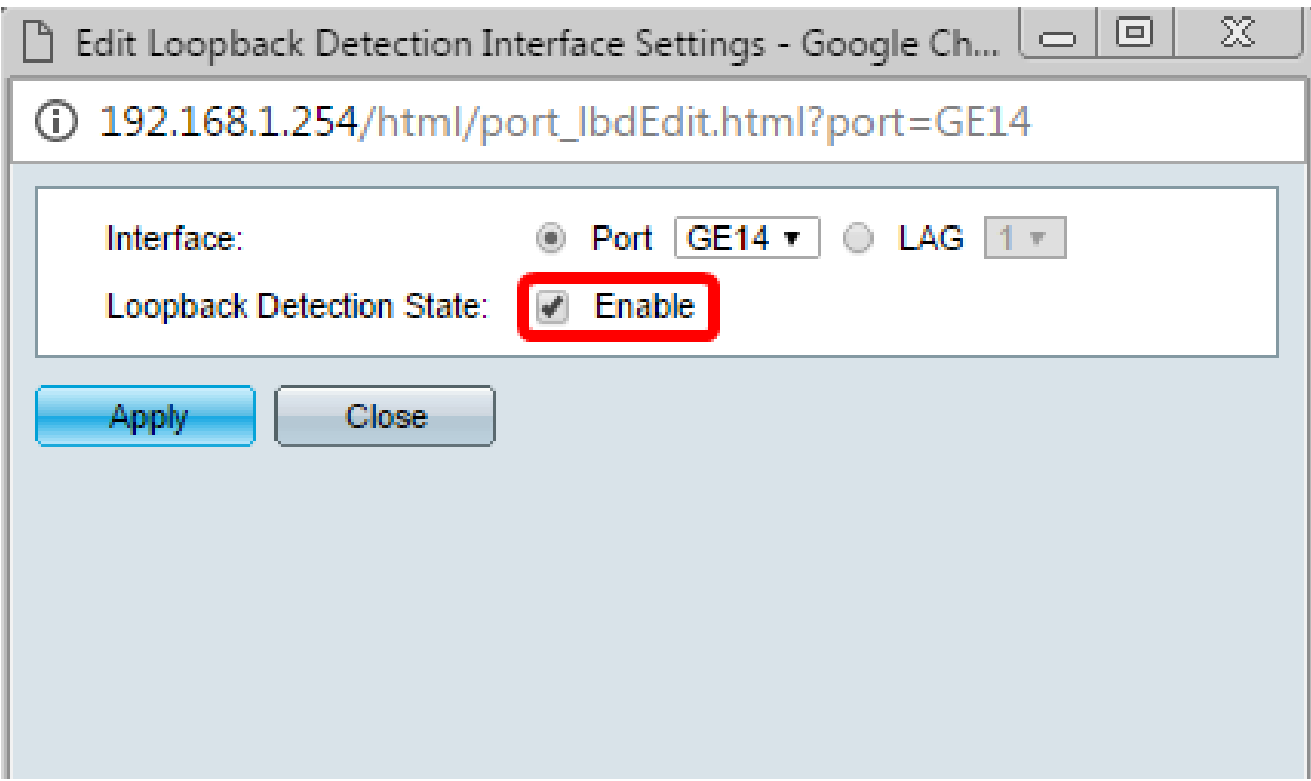

步驟 4.按一下「Apply」。

步驟 5.要永久儲存配置,請轉到「複製/儲存配置」頁

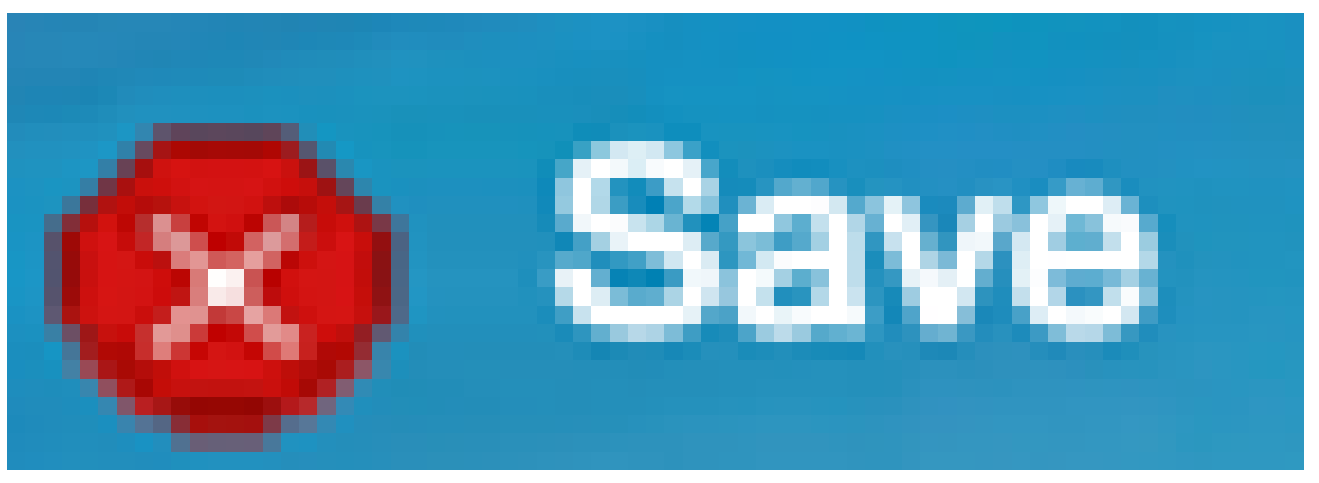

或按一下該頁上部的圖示。

步驟 6.返回Port Management > Loopback Detection Settings視窗以驗證您的配置。環回檢測 管理狀態現在應顯示Enabled,操作狀態現在應顯示為Active。

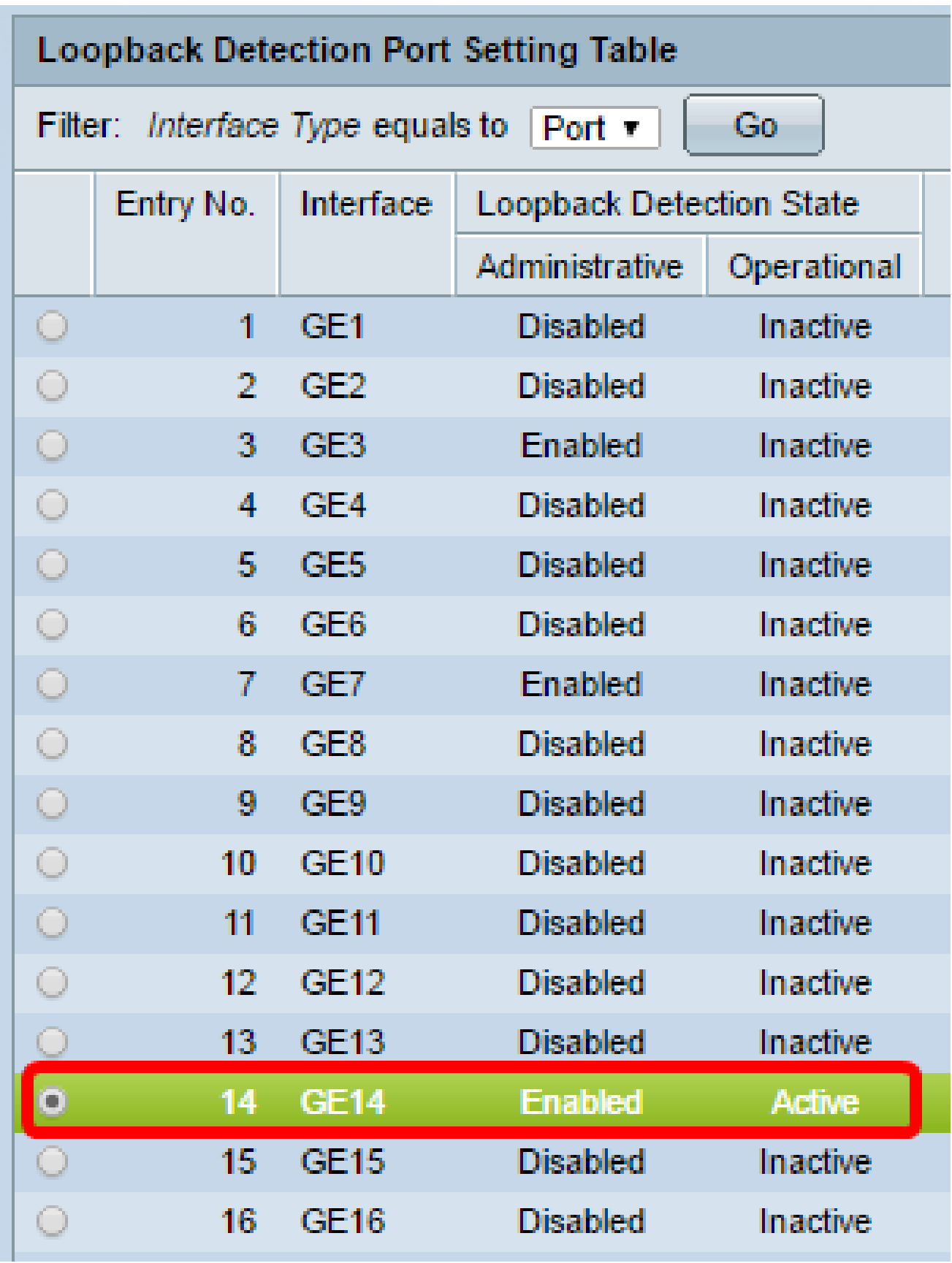

步驟 7.對要啟用LBD的每個埠重複步驟1到4。

現在,您應該已經成功地在交換機上的特定埠上啟用環回檢測。

### 關於此翻譯

思科已使用電腦和人工技術翻譯本文件,讓全世界的使用者能夠以自己的語言理解支援內容。請注 意,即使是最佳機器翻譯,也不如專業譯者翻譯的內容準確。Cisco Systems, Inc. 對這些翻譯的準 確度概不負責,並建議一律查看原始英文文件(提供連結)。